(如非使用網絡接駁,可跳過1,2步驟)

1. 按一下工作列中的全

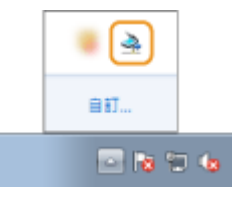

2. 勾選本機的核取方塊,然後按一下 [確定]。

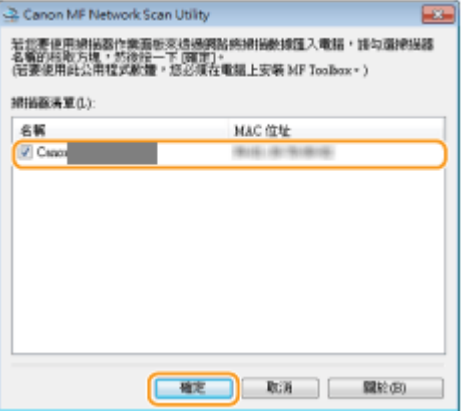

3. 放置文件 (如使用自動送稿器,文字向上 / 如使用平面玻璃,文字向下)

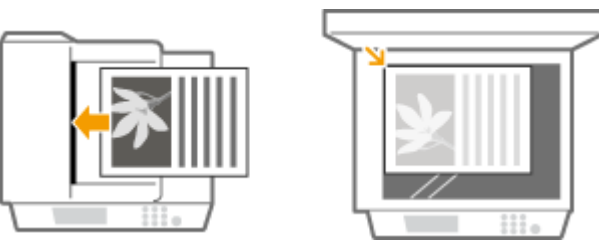

4. 按<掃描> (Scan)

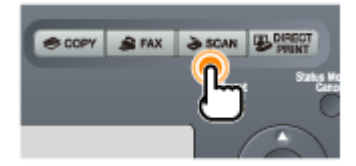

5. 點選<遠端掃描器> (Remote Scanner) 按[OK], 畫面會出現字句<正在等待> (Waiting)

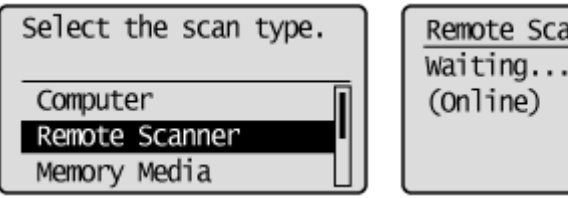

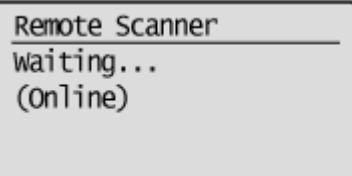

**6.** 開啟Canon MF Toolbox 4.9, 選擇所需掃描工作

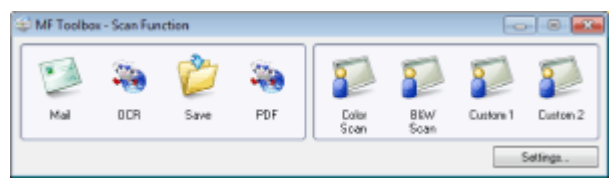

## 7. 按<Start>開始掃描

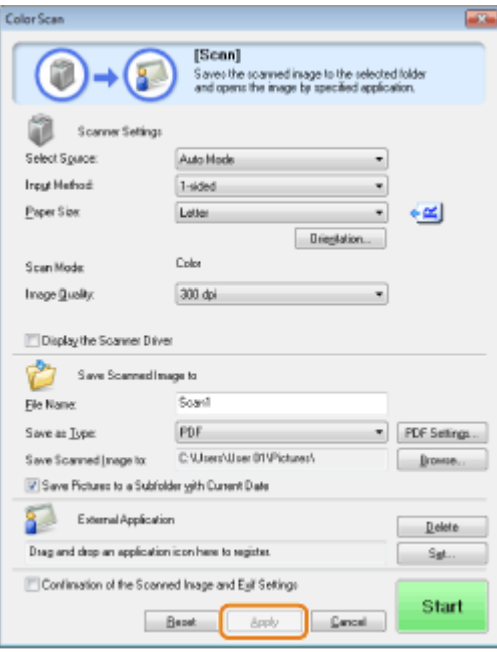

-完-